## How to enter your Credit Card Information in Marketplace

Use the<http://www.g6hpurchasingco.com/> link to log into new marketplace.

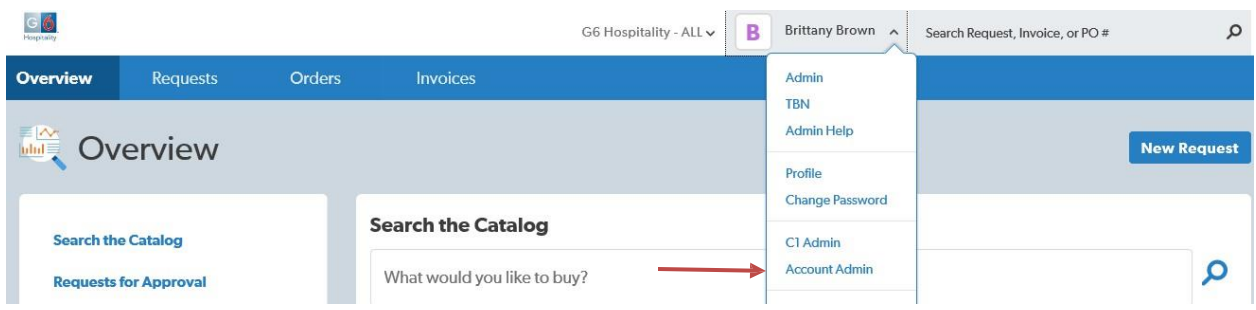

Once you are logged in, you will set up your Payment Type

- On the home page, hover your mouse over Your Name
- Click on Account Admin

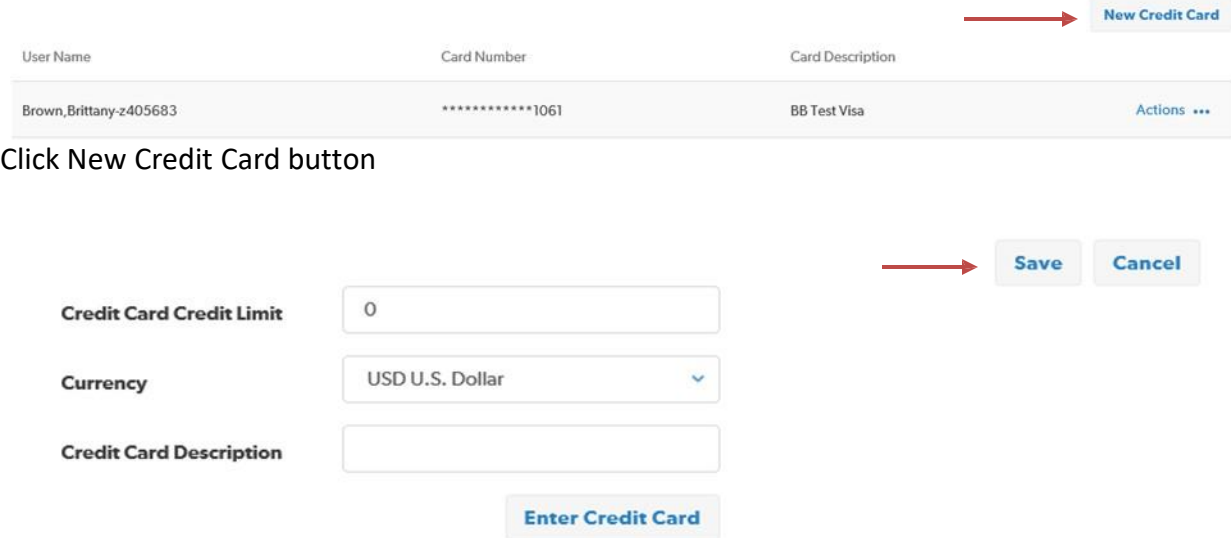

Fill in your information and click Save. The Credit Card Description is a name you want give to the card in the system. Fill

**Only you and the supplier can see your credit card information**

Close

# How to order items in Marketplace

Key in item number or search term in the Search the Catalog search box.

Example: key in "510803", then click search icon

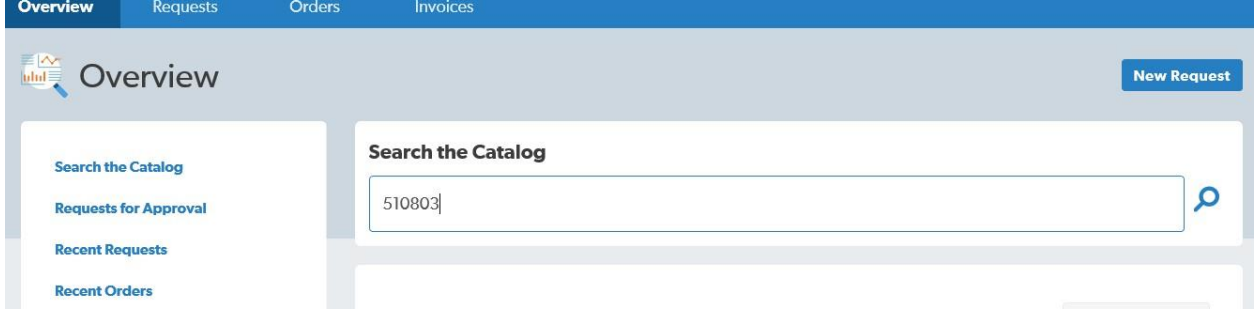

# Key in quantity needed and click "Add to Cart" button

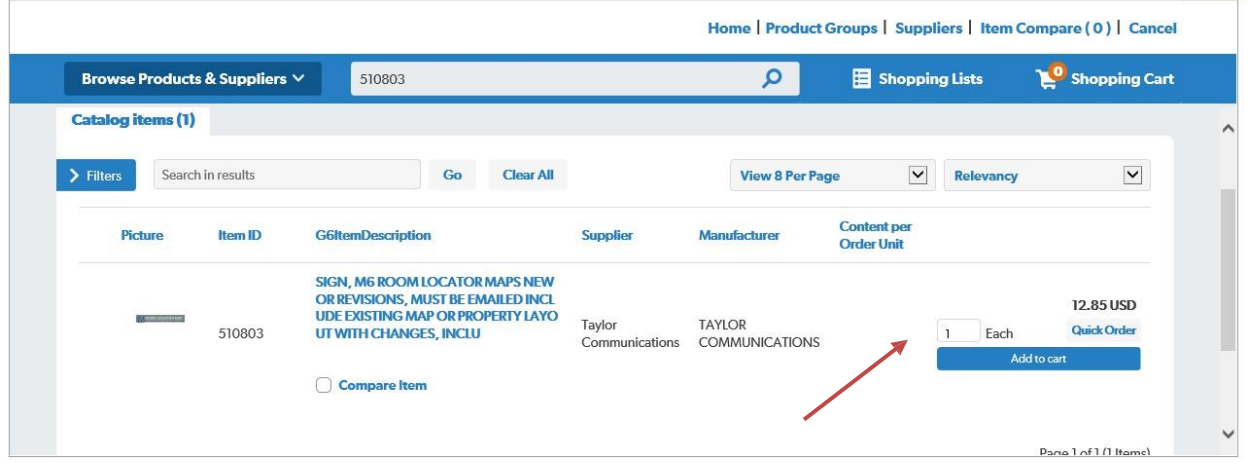

#### Click on "Shopping Cart" to process requisition

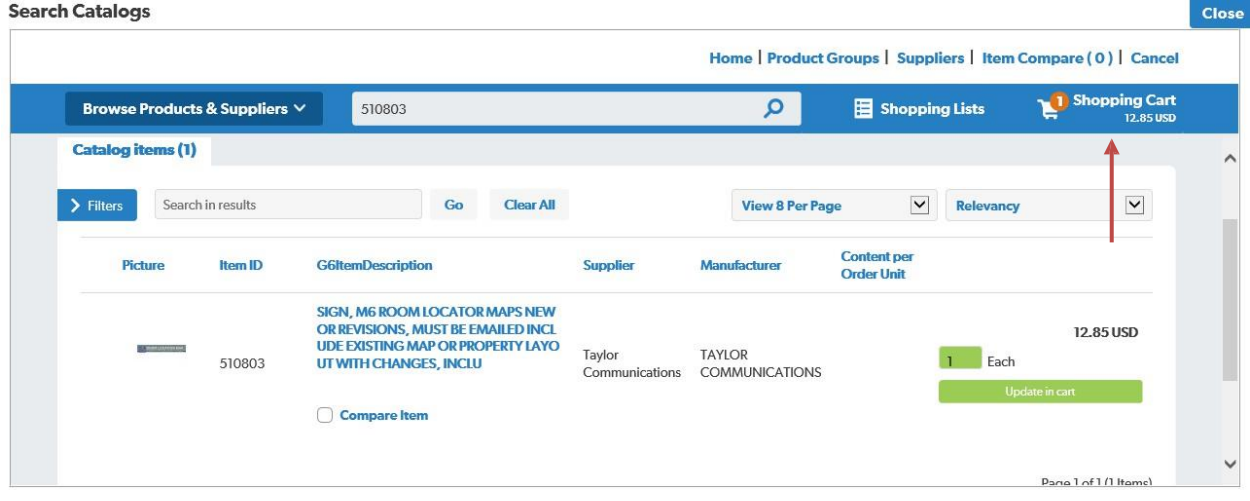

## How to use Marketplace March 13, 2024

# Click "Transfer Shopping Cart" button to process your order

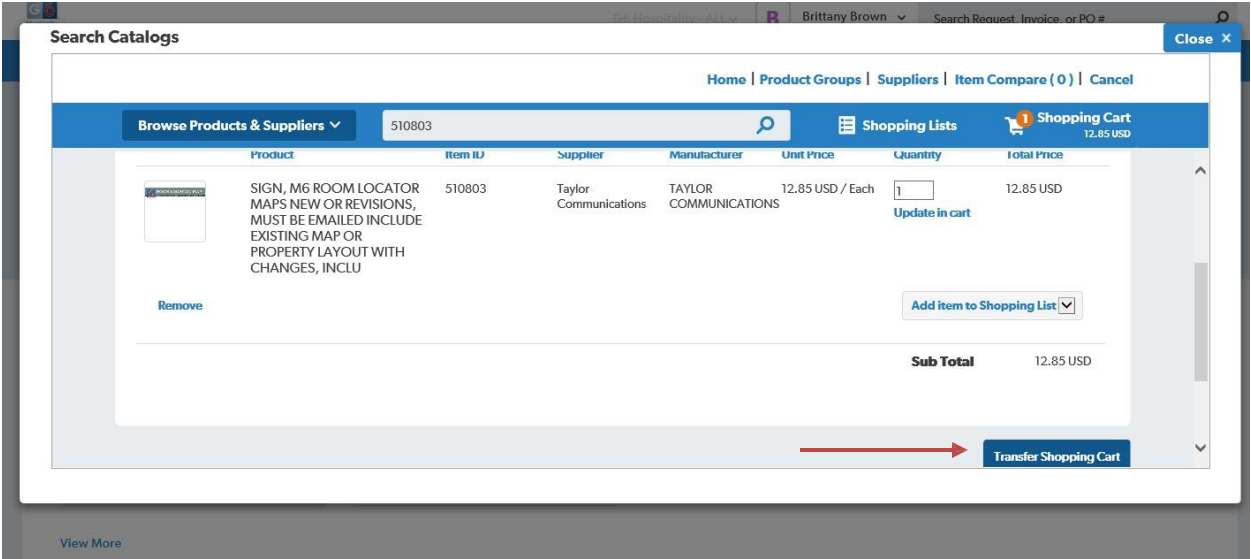

The following message will appear. Click "OK"

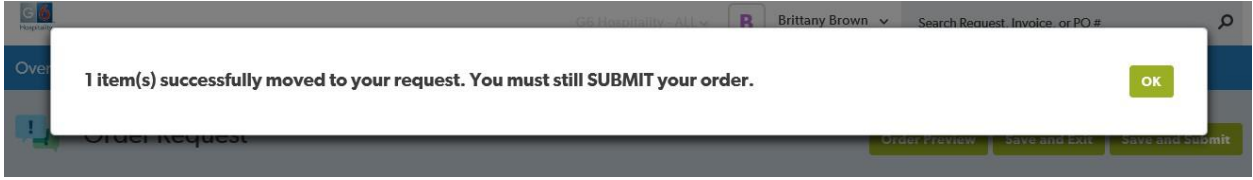

#### Review/Update your order:

Click on box highlighted on the left below, then click on "Details" highlighted on the bottom right.

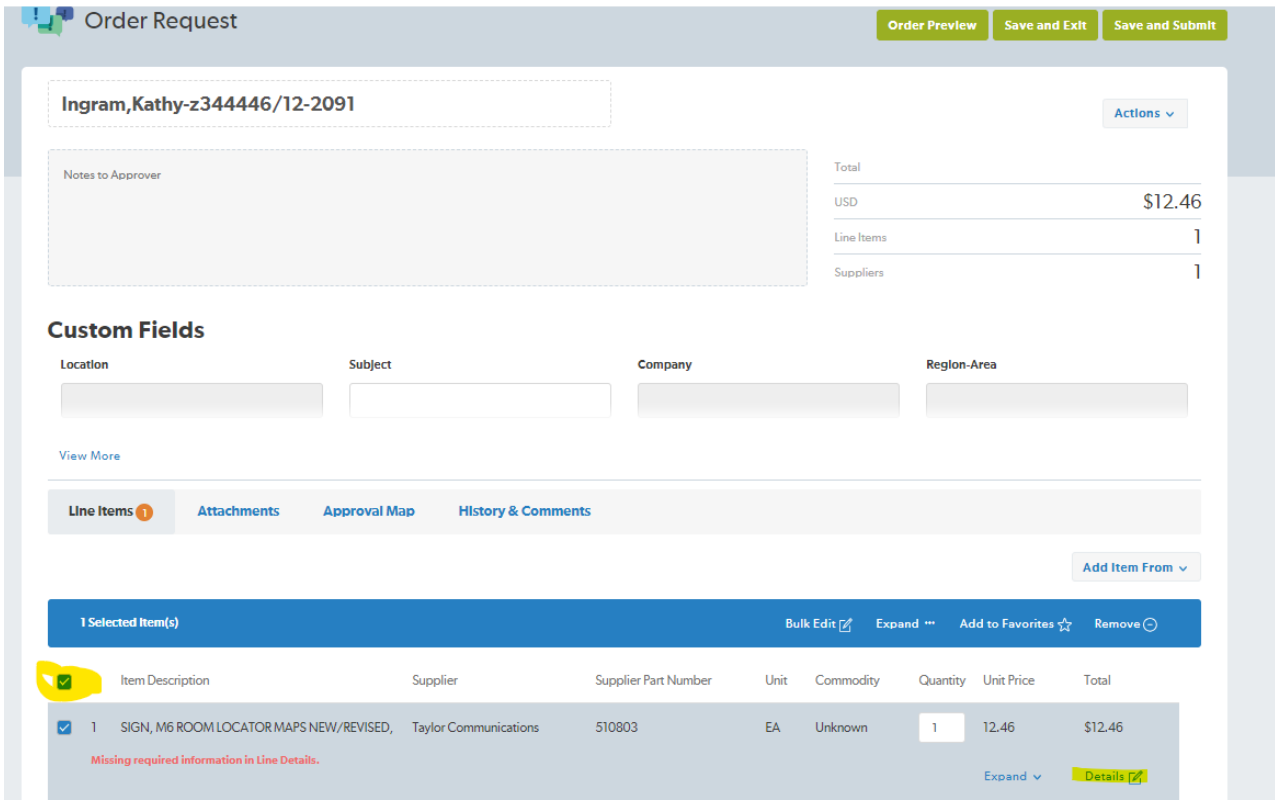

Click on the "Billing" tab from the box that pops up, then select the payment for the credit card saved to the account from the dropdown box. Click on "Apply changes to all items" on the left, then "Save Changes" on the right. Users can also verify shipping address and contact information.

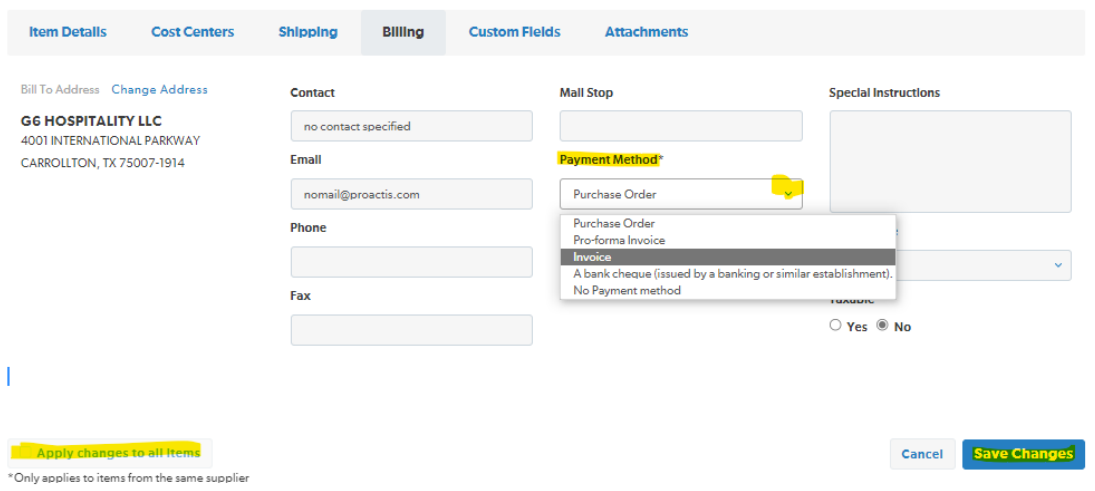

Once the box closes, click on "Order Preview" to make sure that all changes needed were saved. If everything looks as needed.

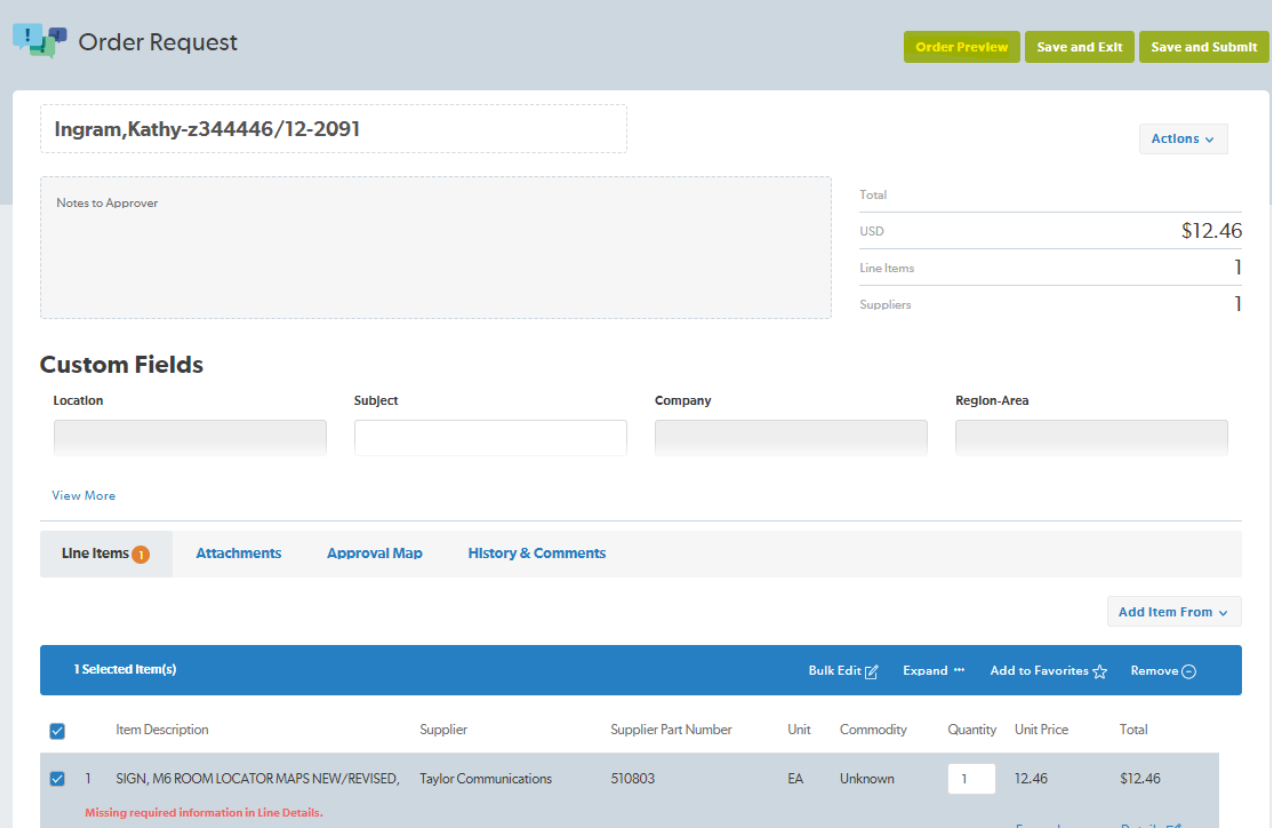

#### Click "Save and Submit" to send your order to the supplier.

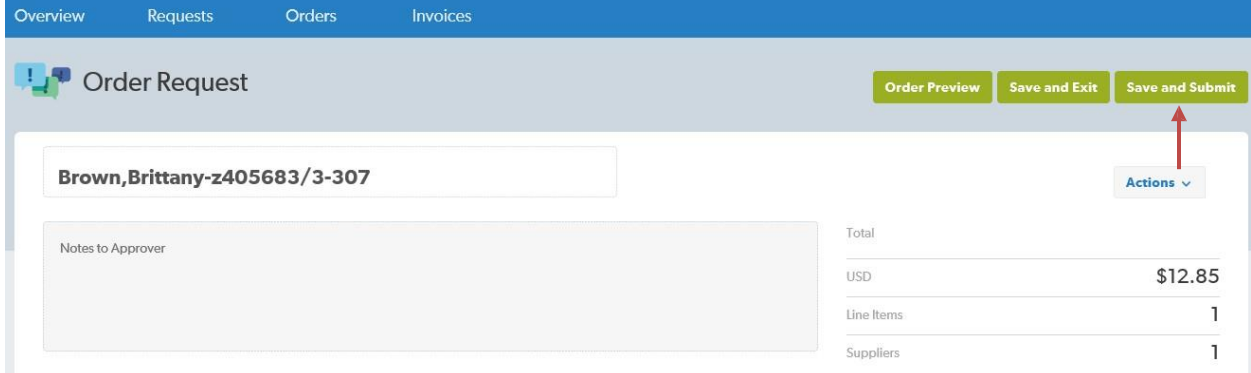

## **For any PO status needed once it's been submitted, please reach out to the supplier directly.**

# How to set your Default Credit Card

#### On the home page, hover your mouse over Your Name, then click on "Profile"

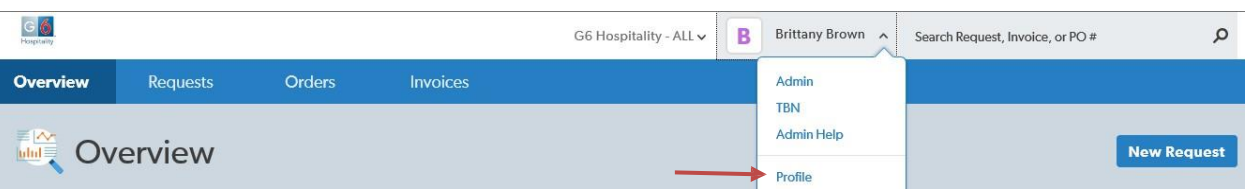

Search for your credit card in the Default Payment Method Field. Once the card is located, click Save.

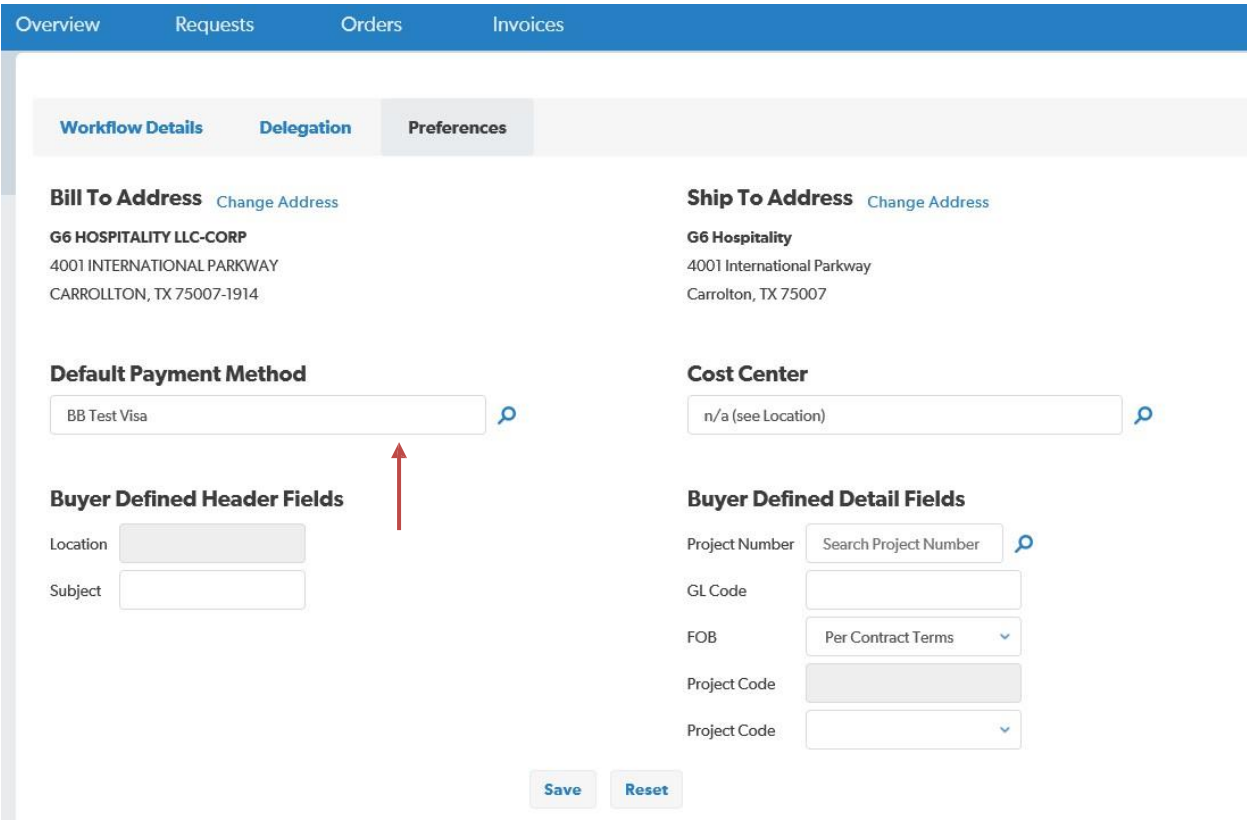